<span id="page-0-0"></span>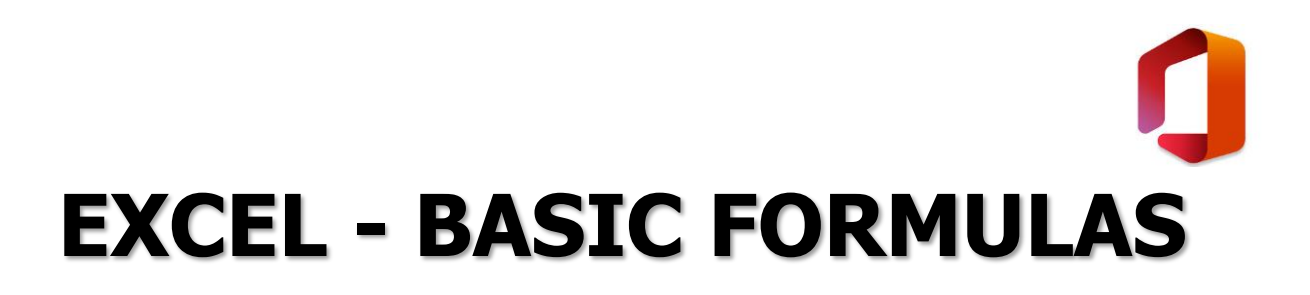

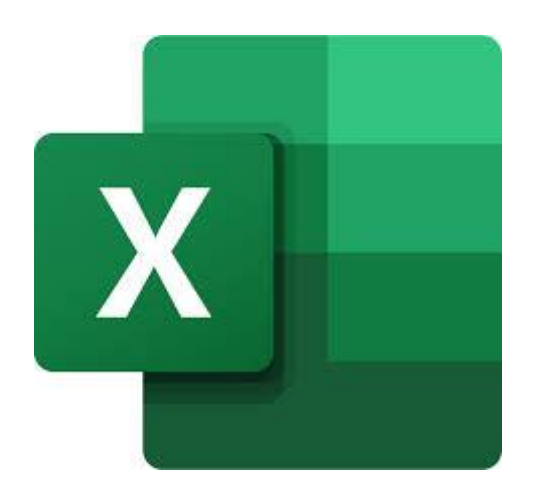

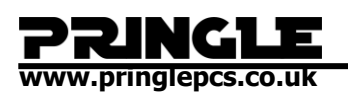

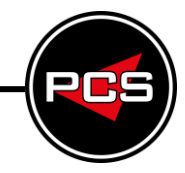

# **TABLE OF CONTENTS**

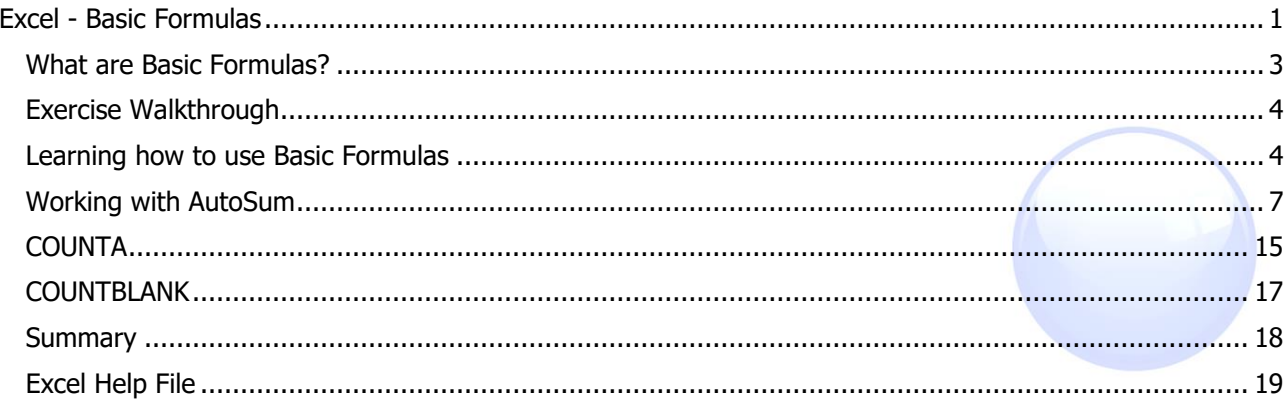

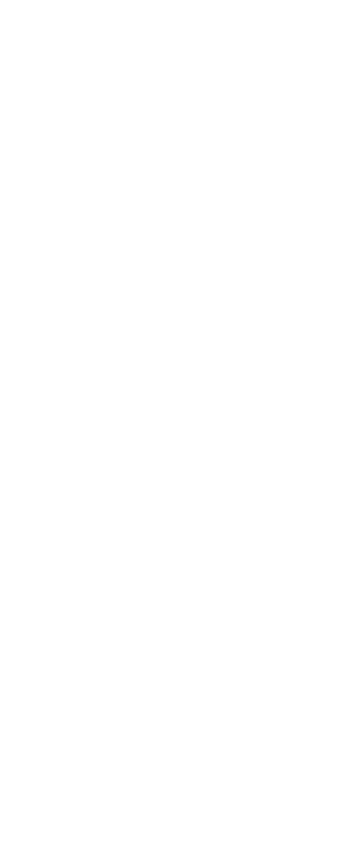

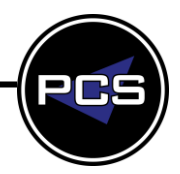

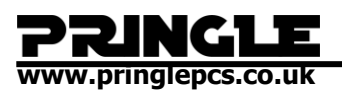

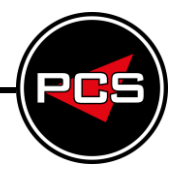

# <span id="page-2-0"></span>**WHAT ARE BASIC FORMULAS?**

 $=$ SUM $(A1:AB)$ 

**=** - In Excel = is the start of a formula

**SUM** – SUM means addition

**( )** – The contents of the brackets is the cell range

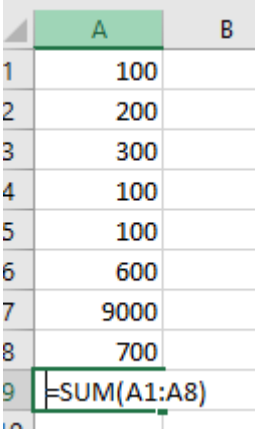

There is a space before the formula, the difference with putting a space in front is that the formula will not work but instead display the formula.

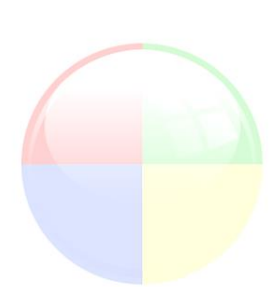

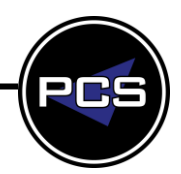

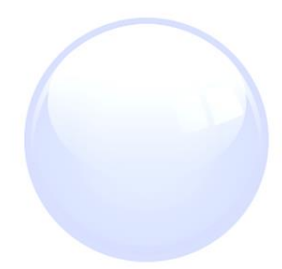

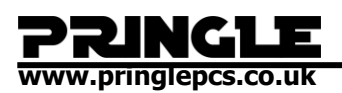

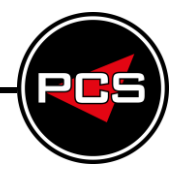

# <span id="page-3-1"></span><span id="page-3-0"></span>**EXERCISE WALKTHROUGH Learning how to use Basic Formulas Basic Formulas and AutoSum**

Open up a blank spreadsheet and type the following.

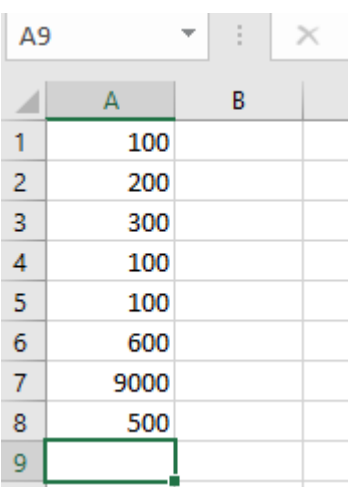

Click into A9, and press this button.

 $\sum$  AutoSum

And you should see this.

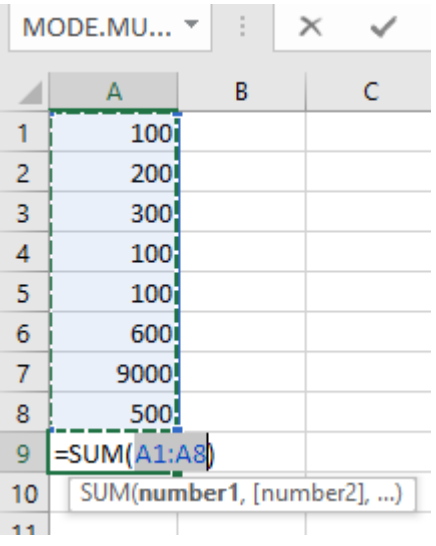

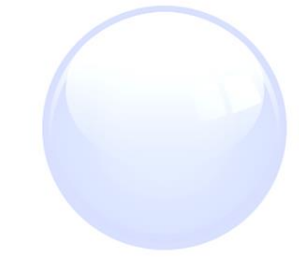

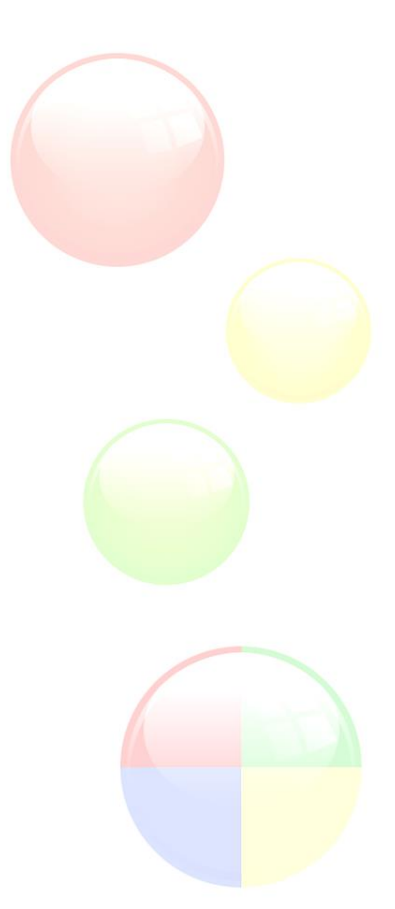

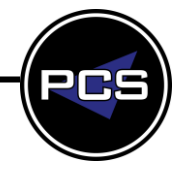

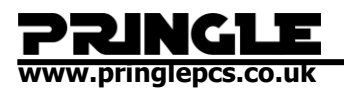

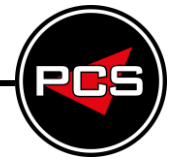

Now press enter, and we can see that the formula automatically calculates the sum of A1 to A8.

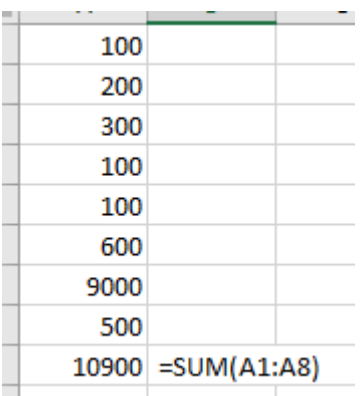

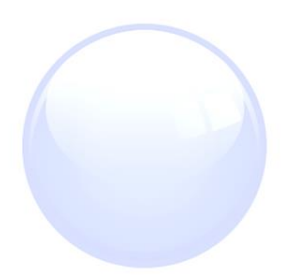

If we decide to change one of the values within the cell range A1-A8 it will re-calculate.

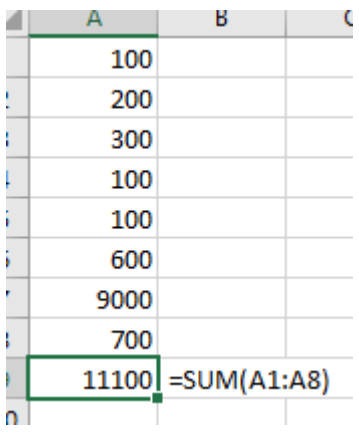

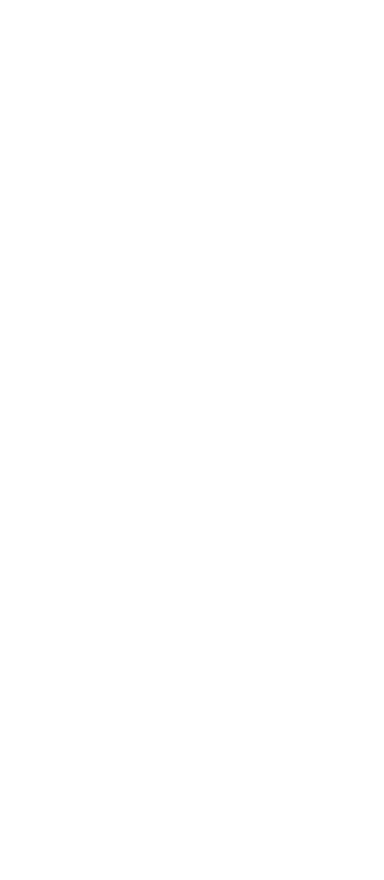

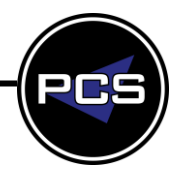

# **Alternative formatting**

Here is another way to enter this formula.

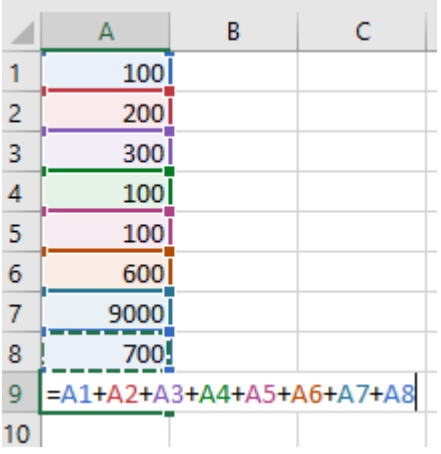

"AutoSum" is a lot quicker, but both formulas work the same.

Now return your spreadsheet to looking like this.

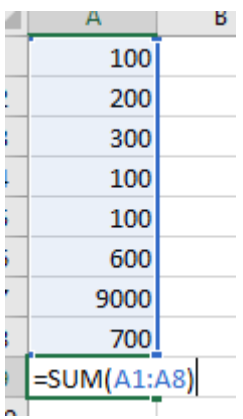

Exit the cell.

**Training Guide: Screenshots | Pringle PCS 2020 © Page: 6 - 29**

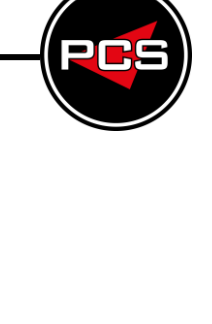

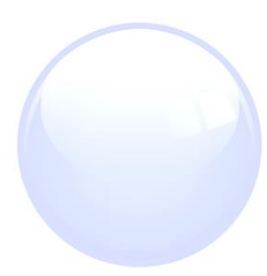

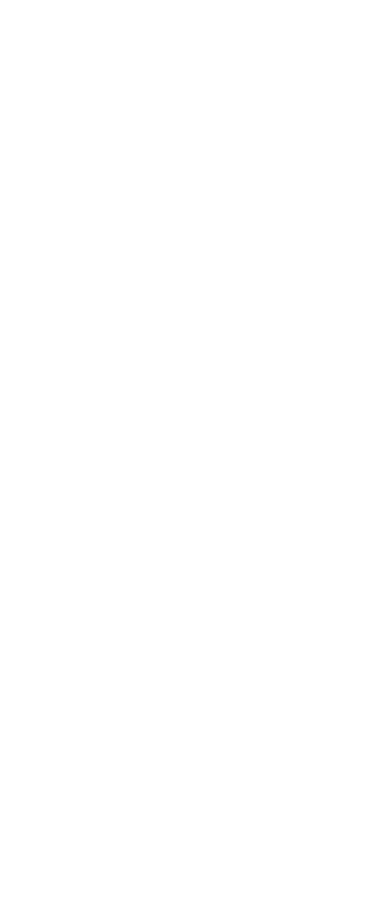

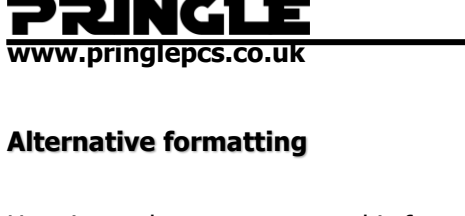

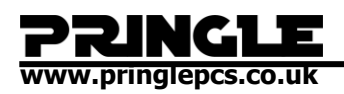

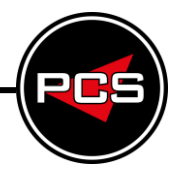

# <span id="page-6-0"></span>**WORKING WITH AUTOSUM Min**

Now press the downwards triangle next to AutoSum.

∑ AutoSum +

And select "Min"

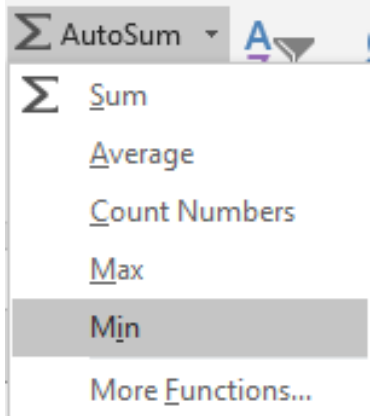

Make sure that the cell range is (A1:A8)

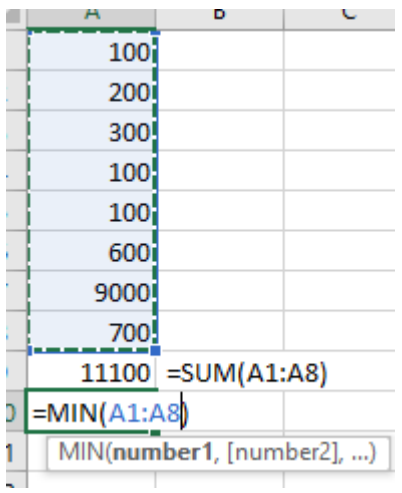

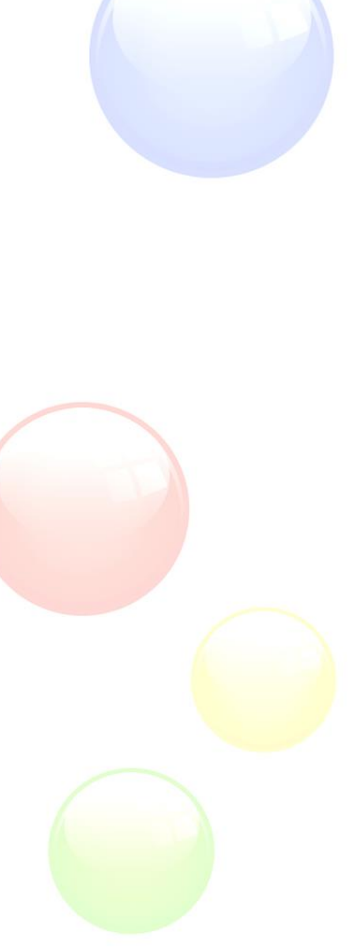

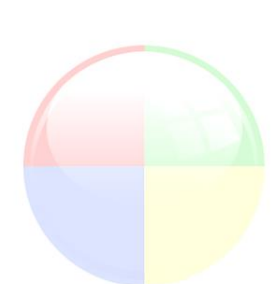

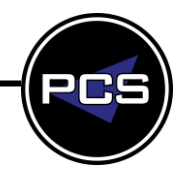

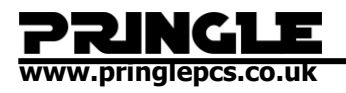

=MIN finds the smallest number (Minimum value) of the cell range.

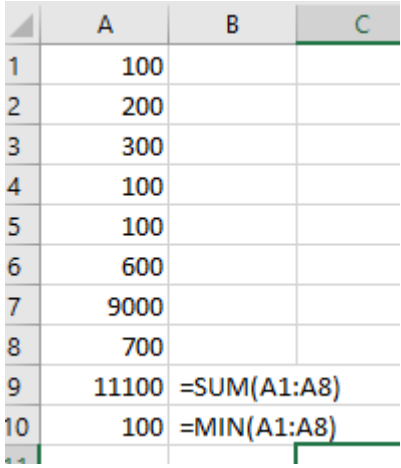

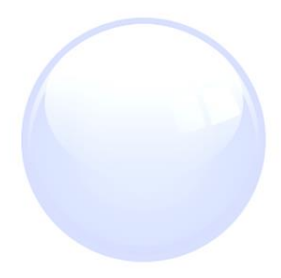

So, if we decide to change one of the values now, both formulas will recalculate.

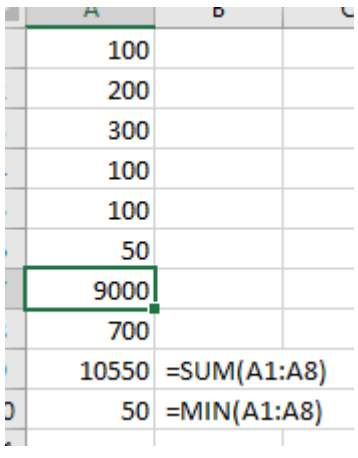

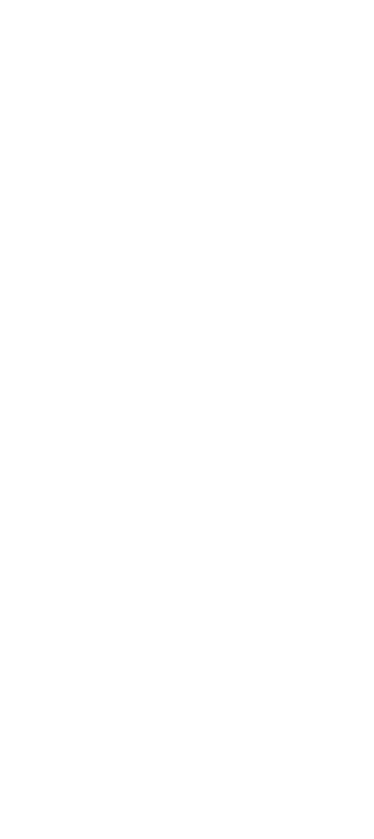

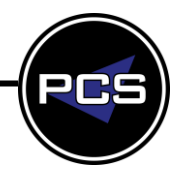

#### 72 IС  $\mathbf{r}$ U **www.pringlepcs.co.uk**

**MAX**

Now in cell C11 we will put "Max"

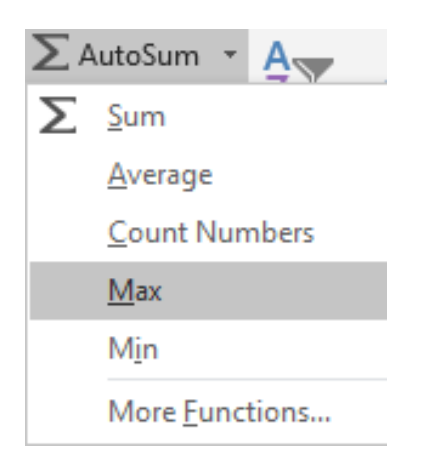

# Make sure that the cell range is (A1:A8)

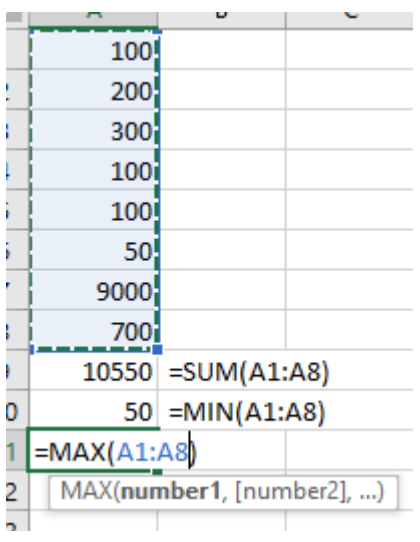

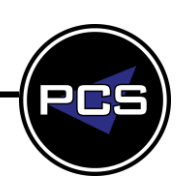

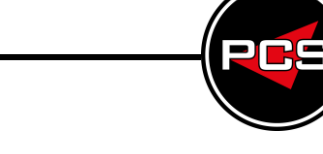

Ш ī **www.pringlepcs.co.uk** 

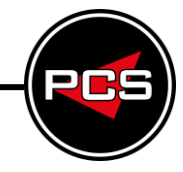

This is what you should see.

# =MAX finds the biggest number (Maximum value) of the cell range.

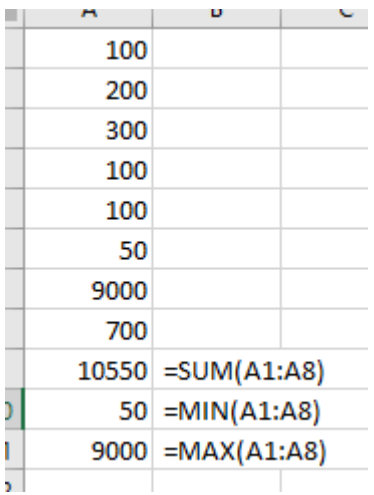

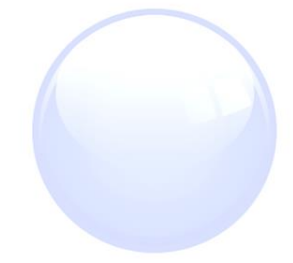

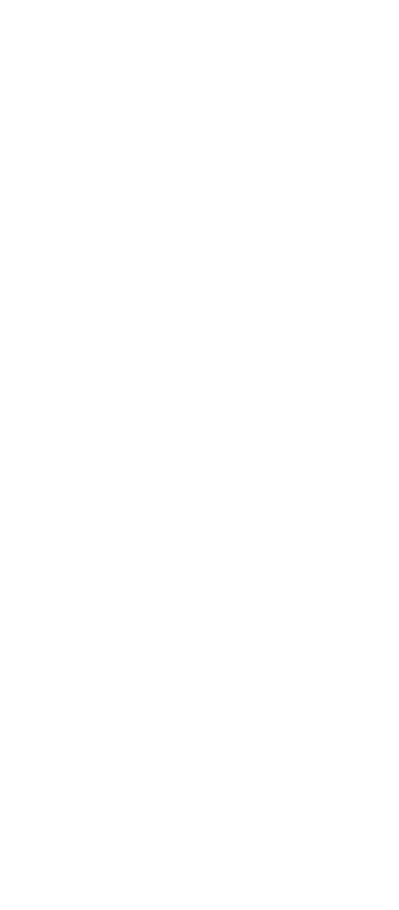

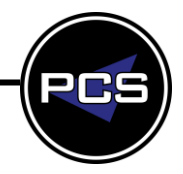

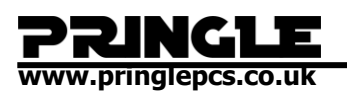

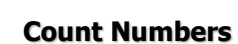

Now in cell C12 we will put "Count Numbers"

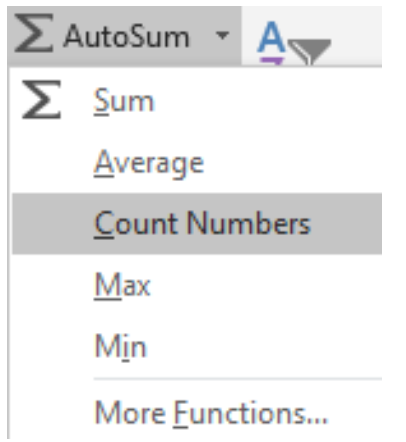

Make sure that the cell range is (A1:A8)

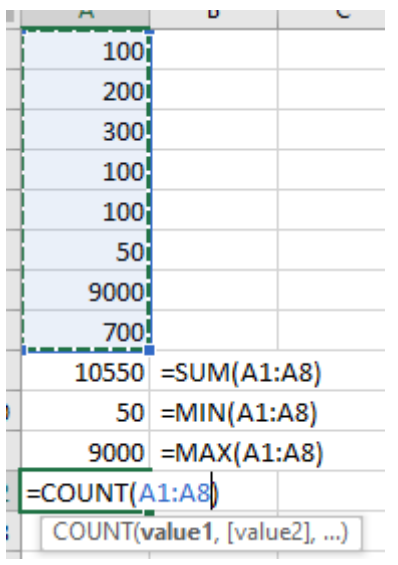

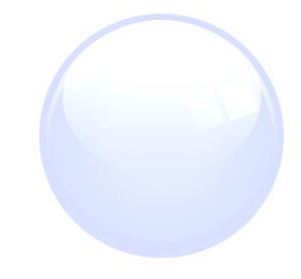

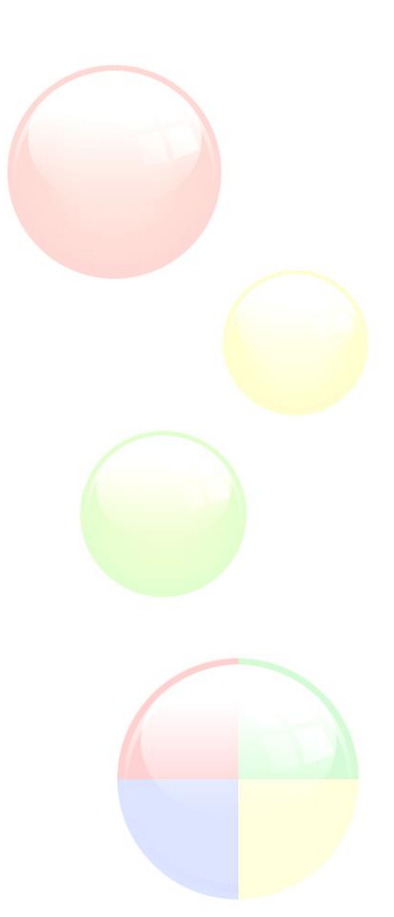

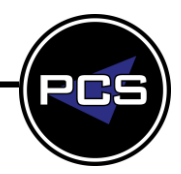

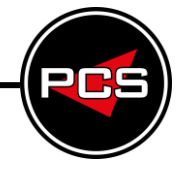

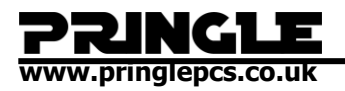

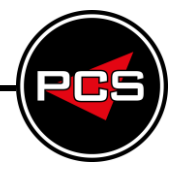

Now when we press enter, we see that the value displayed is 8

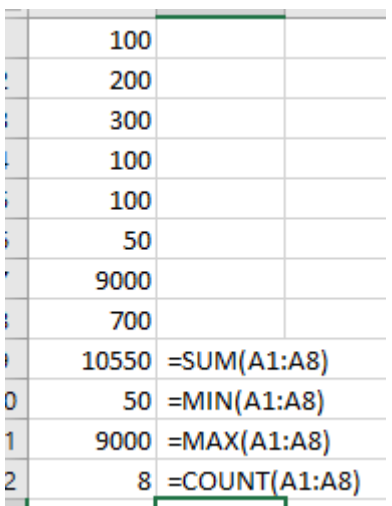

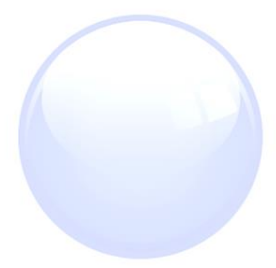

=COUNT adds up the number of cells in a cell range that have numbers in them.

If we click into A2 and type "Excel", we can see that the count decreases to  $"7"$ .

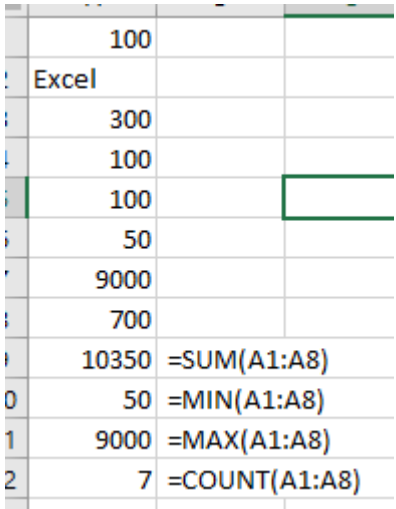

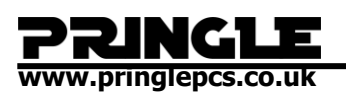

# **Average**

Now in cell C3 we will put "Average".

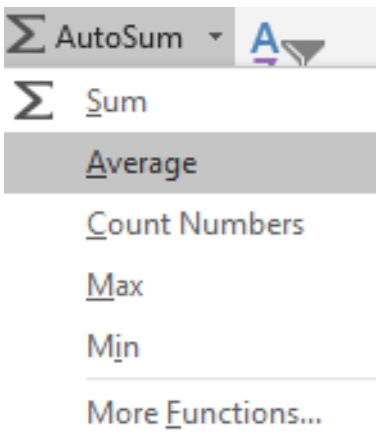

Make sure that the cell range is (A1:A8)

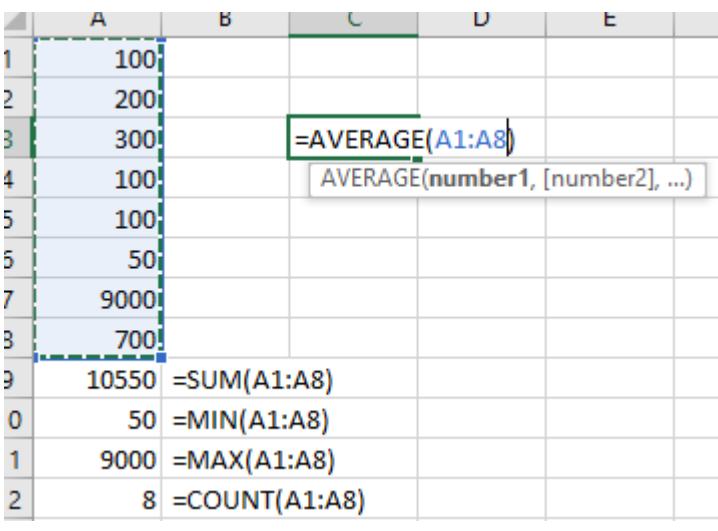

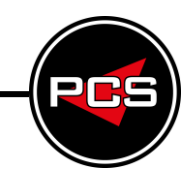

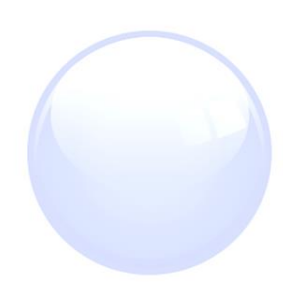

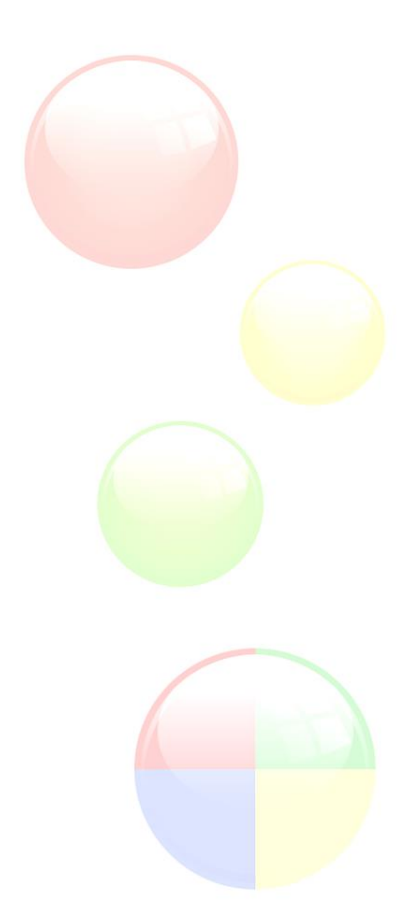

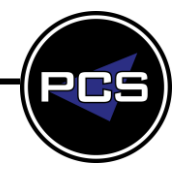

# **www.pringlepcs.co.uk**

=AVERAGE means that the values in a cell range are added up, and divided by the number of values there are, so for this average it is working out A1+A2+A3+A4+A5+A6+A7+A8 which is 10550, and the dividing 10550 by 8 which is 1318.75 which is what should be displayed in our cell.

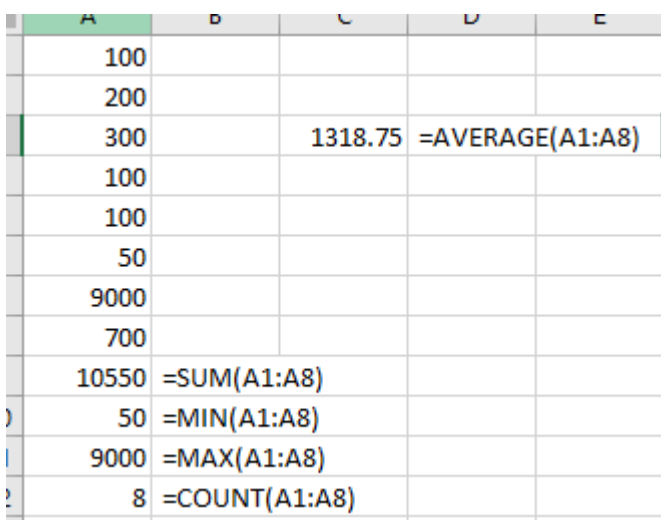

This is called the "Median", and is an equal share of the total.

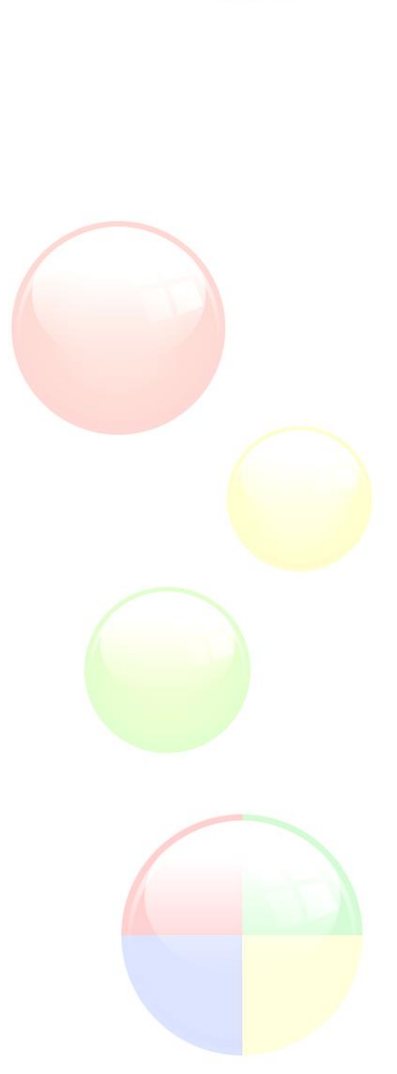

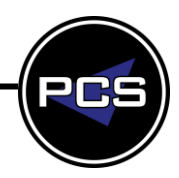

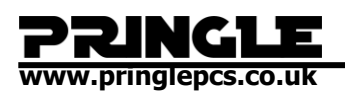

# <span id="page-14-0"></span>**COUNTA**

Now in cell C13 we will put "COUNTA".

Make sure that the cell range is (A1:A8)

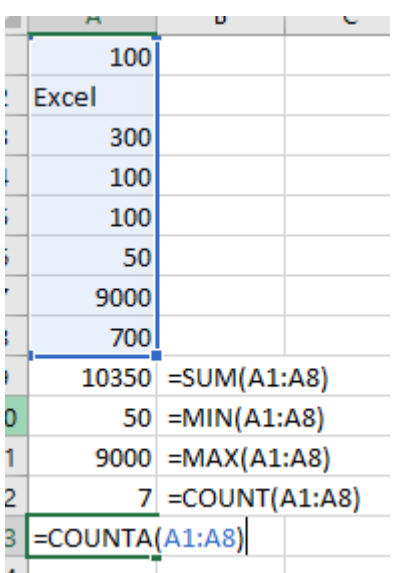

=COUNTA adds up the number of cells in a cell range that are not empty.

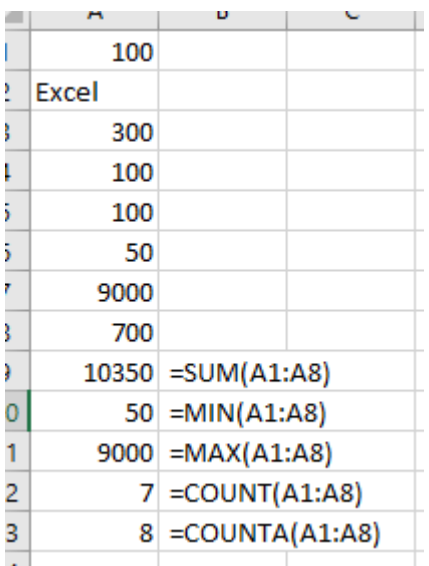

**Training Guide: Screenshots | Pringle PCS 2020 © Page: 15 - 29**

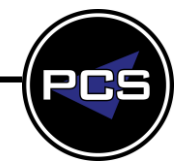

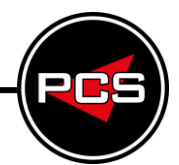

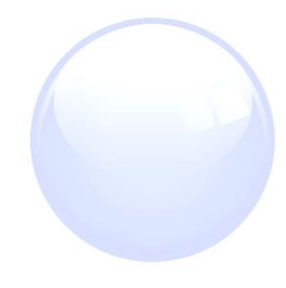

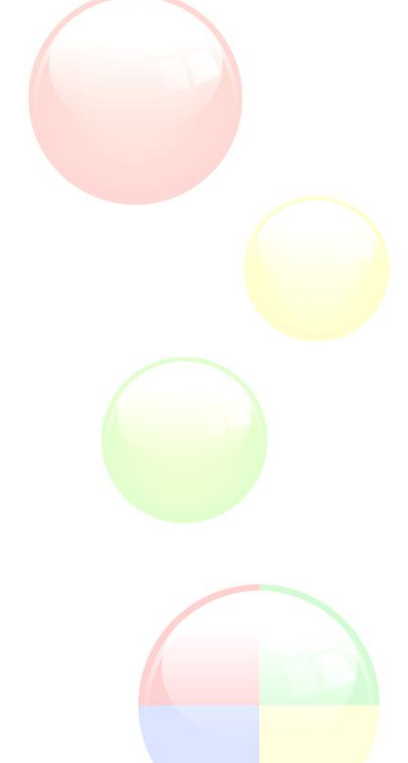

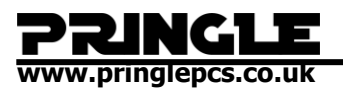

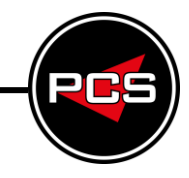

Now delete the contents of A3, and we will see that both COUNT formulas decrease.

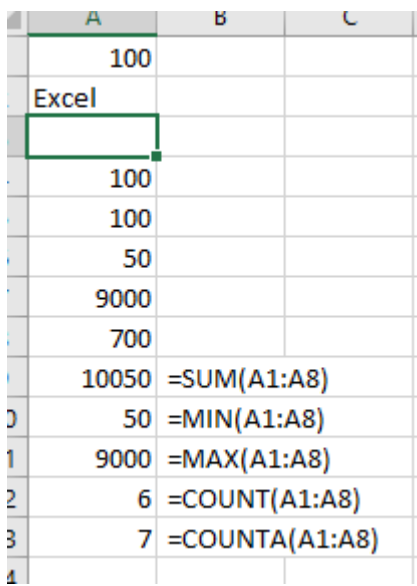

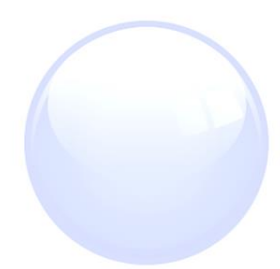

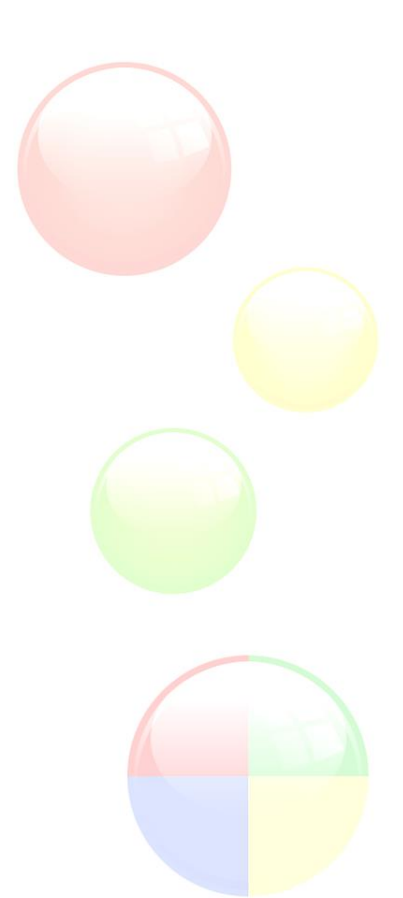

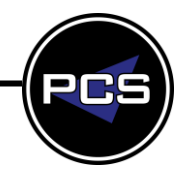

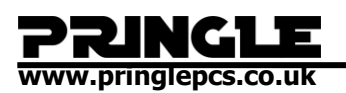

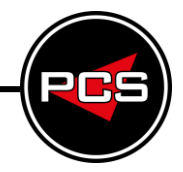

# <span id="page-16-0"></span>**COUNTBLANK**

Now in cell C14 we will put "COUNTBLANK".

Make sure that the cell range is (A1:A8)

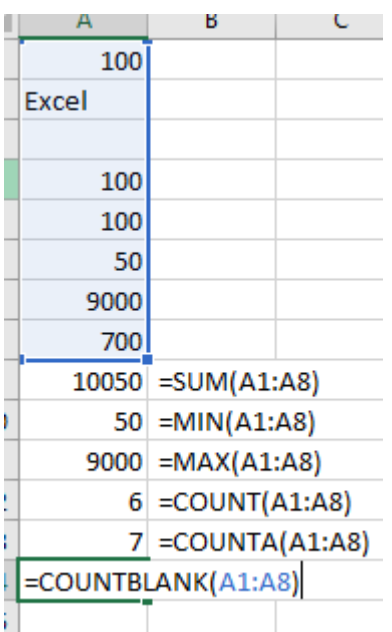

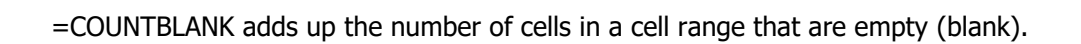

As there is only one blank cell in the cell range, this is what we should see.

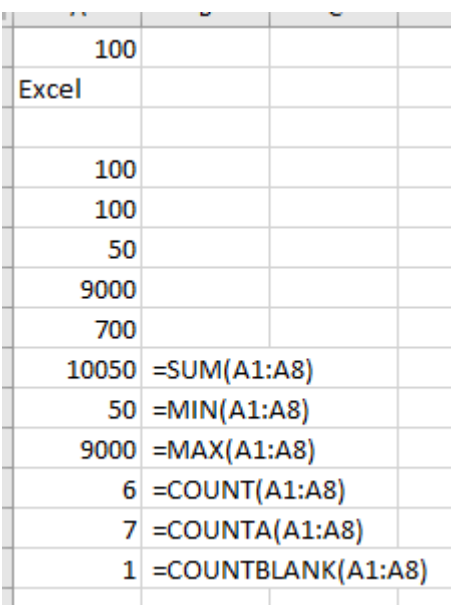

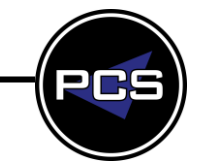

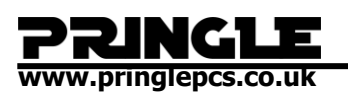

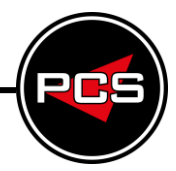

# <span id="page-17-0"></span>**SUMMARY**

=SUM (Adds all the number in a Range of Cells)

=MIN (Returns the smallest number in set of values, ignores logical values and text)

=MAX (Returns the largest value in set of numbers. Ignores logical values and text)

=AVERAGE (Returns the average (mean) of its arguments, which can be numbers, arrays, or references that contain numbers)

=COUNT (Counts the number of cells in a range that contain numbers)

=COUNTA (Counts the number of cells in a range that are not empty)

=COUNTBLANK (Counts the number of cells in specified range of cells)

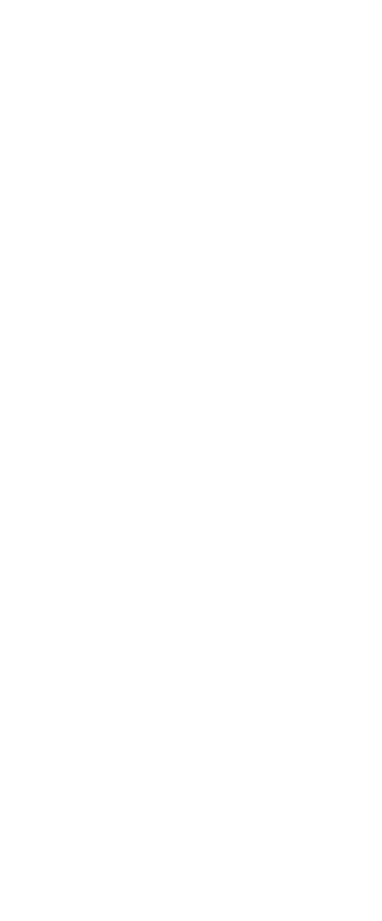

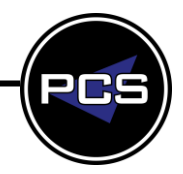

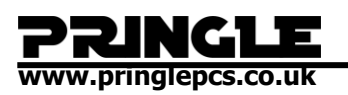

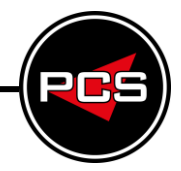

# <span id="page-18-0"></span>**EXCEL HELP FILE**

You can perform calculations and logical comparisons in a table by using formulas. The **Formula** command is found on the **Table Tools**, **Layout** tab, in the **Data** group.

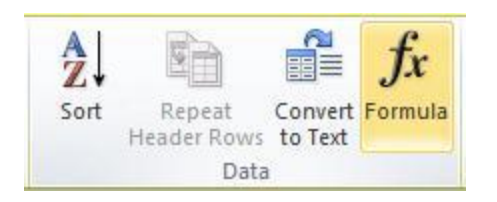

A formula in Word automatically updates when you open the document that contains the formula. You can also update a formula result manually. For more information, see the section update formula results.

**Note:** Formulas in Word or Outlook tables are a type of field code. For more information about field codes, see the See Also section.

## **Insert a formula in a table cell**

- 1. Select the table cell where you want your result. If the cell is not empty, delete its contents.
- 2. On the **Table Tools**, **Layout** tab, in the **Data** group, click **Formula**.
- 3. Use the **Formula** dialog box to create your formula. You can type in the **Formula** box, select a number format from the **Number Format** list, and paste in functions and bookmarks using the **Paste Function** and **Paste Bookmark** lists.

### **Update formula results**

In Word, the result of a formula is calculated when it is inserted, and when the document containing the formula opens. In Outlook, the result of a formula is only calculated when it is inserted and won't be available for the recipient of the email to edit.

You can also manually update:

- The result of one or more specific formulas
- The results of all formulas in a specific table
- All the field codes in a document, including formulas

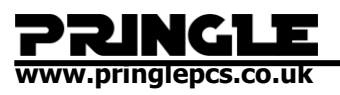

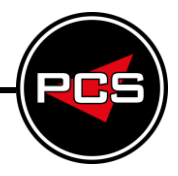

# **Update the result of specific formulas**

- 1. Select the formulas that you want to update. You can select multiple formulas by holding down the CTRL key while you make selections.
- 2. Do one of the following:
- o Right-click the formula, then click **Update field**.
- o Press F9.

### **Update all the formula results in a table**

Select the table that contains formula results that you want to update, and then press F9.

#### **Update all the formulas in a document**

**Important:** This procedure updates all the field codes in a document, not just formulas.

- 1. Press CTRL+A.
- 2. Press F9.

### **Examples: Sum numbers in a table by using positional arguments**

You can use positional arguments (LEFT, RIGHT, ABOVE, BELOW) with these functions:

- **AVERAGE**
- **COUNT**
- MAX
- MIN
- **PRODUCT**
- SUM

As an example, consider the following procedure for adding numbers by using the SUM function and positional arguments.

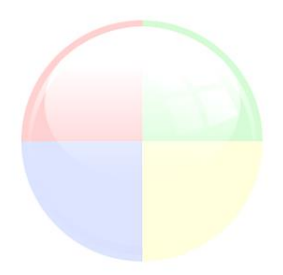

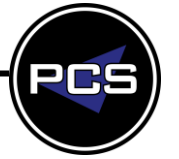

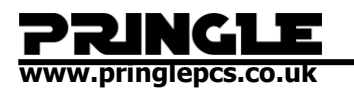

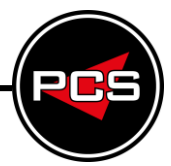

**Important:** To avoid an error while summing in a table by using positional arguments, type a zero (0) in any empty cell that will be included in the calculation.

- 1. Select the table cell where you want your result. If the cell is not empty, delete its contents.
- 2. On the **Table Tools**, **Layout** tab, in the **Data** group, click **Formula**.
- 3. In the **Formula** dialog box, do one of the following:

To add the numbers… Type this in the **Formula** box

 $\text{Above the cell}$  =SUM(ABOVE)

Below the cell =SUM(BELOW)

Above and below the cell =SUM(ABOVE,BELOW)

Left of the cell  $=SUM(LEFT)$ 

 $Right of the cell$  =SUM(RIGHT)

Left and right of the cell  $=SUM(LEFT, RIGHT)$ 

Left of and above the cell  $=SUM(LEFT, ABOVE)$ 

Right of and above the cell =SUM(RIGHT,ABOVE)

Left of and below the cell  $=SUM(LEFT, BELOW)$ 

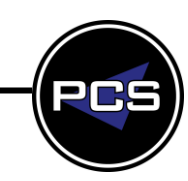

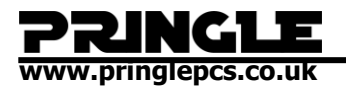

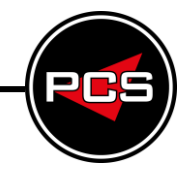

To add the numbers… Type this in the **Formula** box

Right of and below the cell =SUM(RIGHT,BELOW)

1. Click OK.

#### **Available functions**

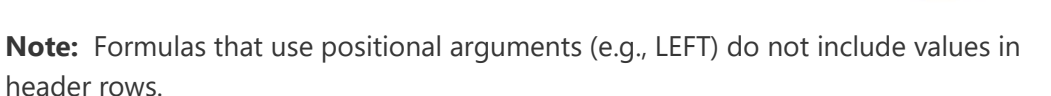

The following functions are available for use in Word and Outlook table formulas:

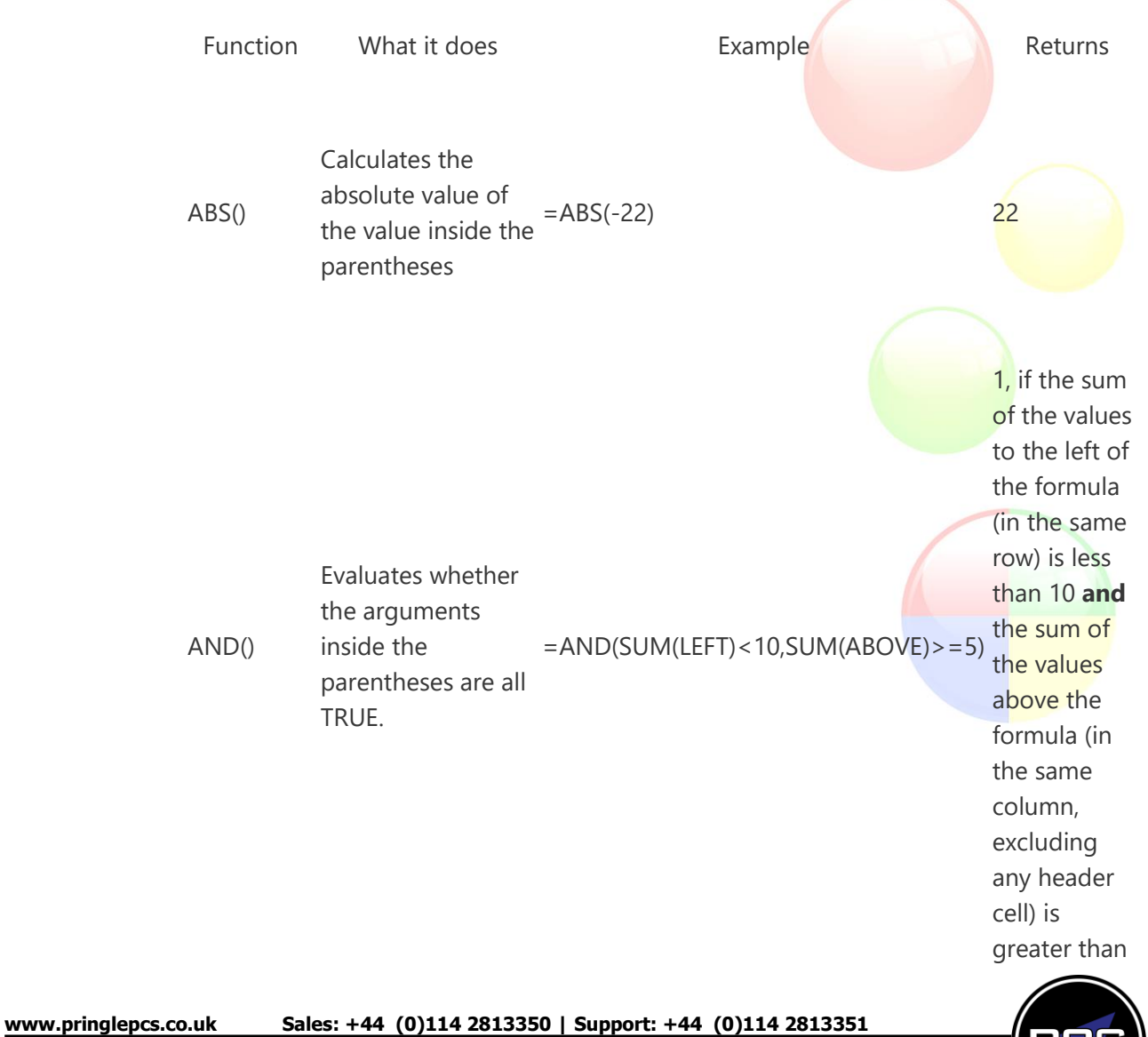

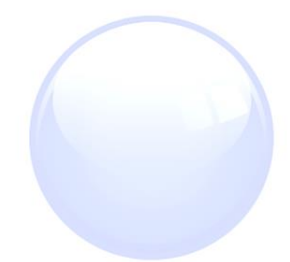

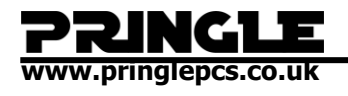

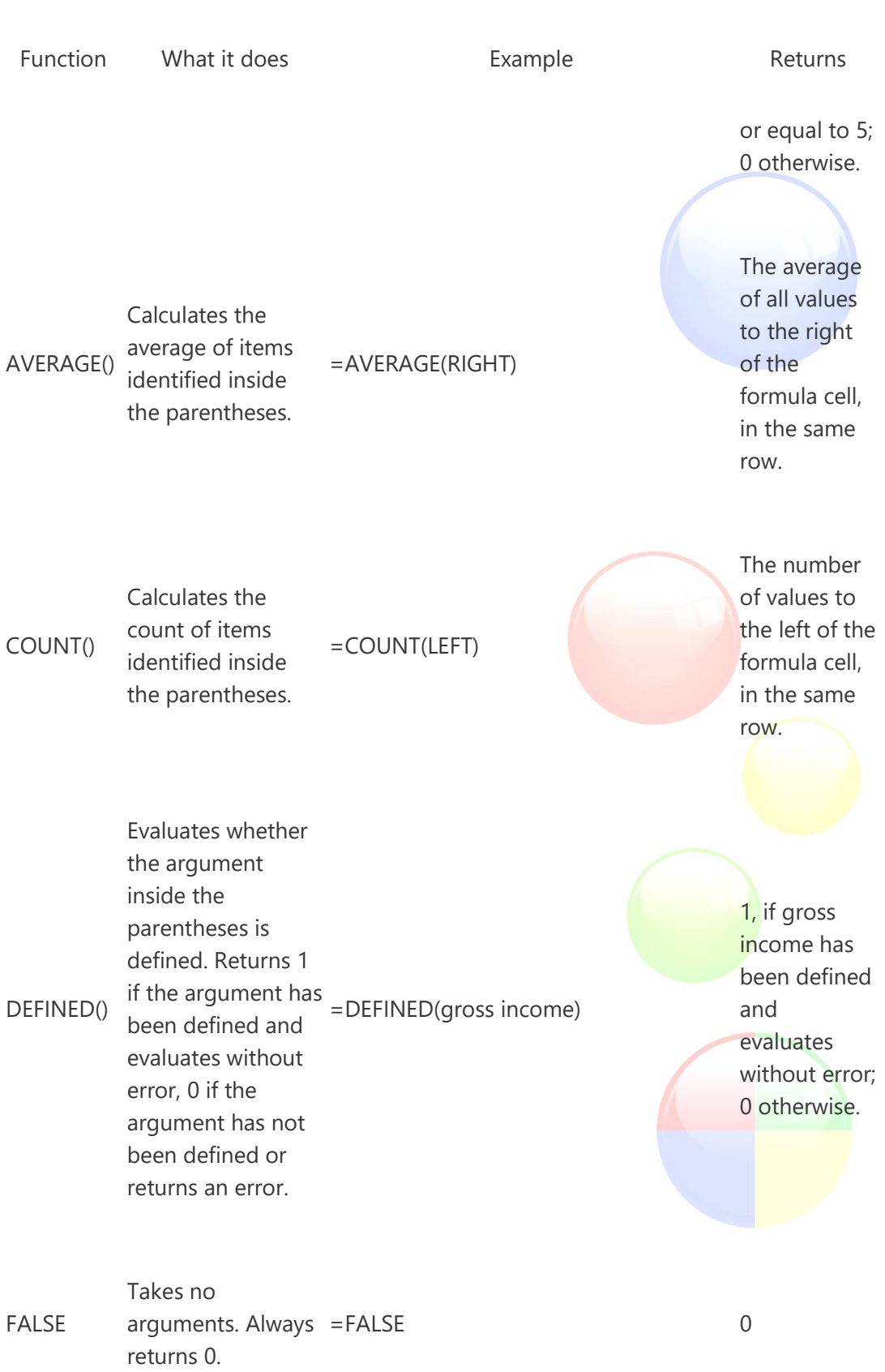

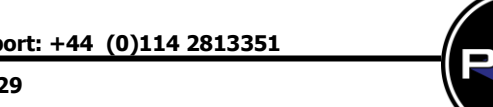

**www.pringlepcs.co.uk** 

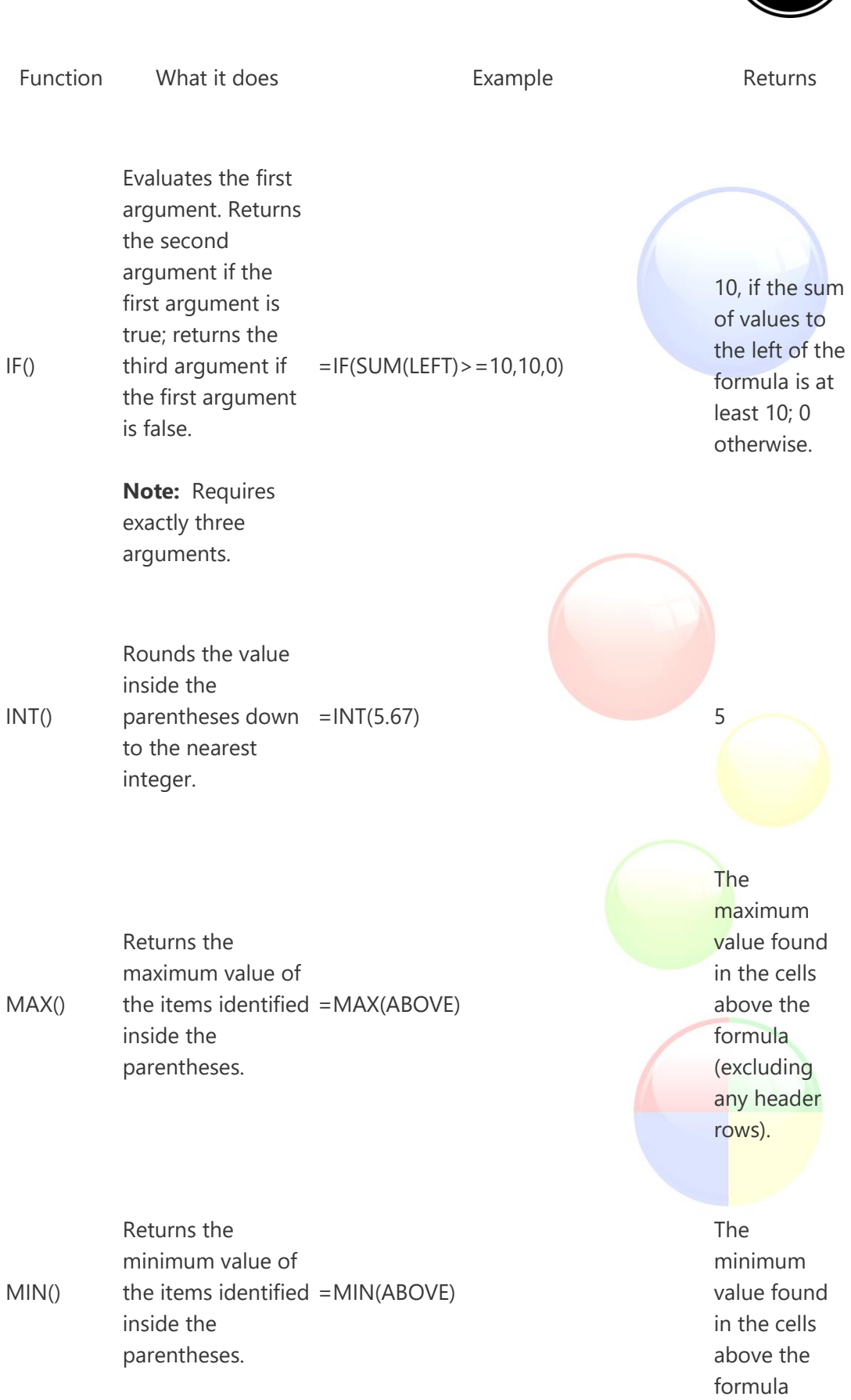

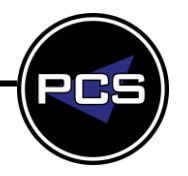

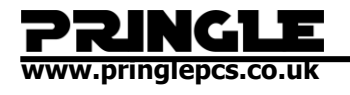

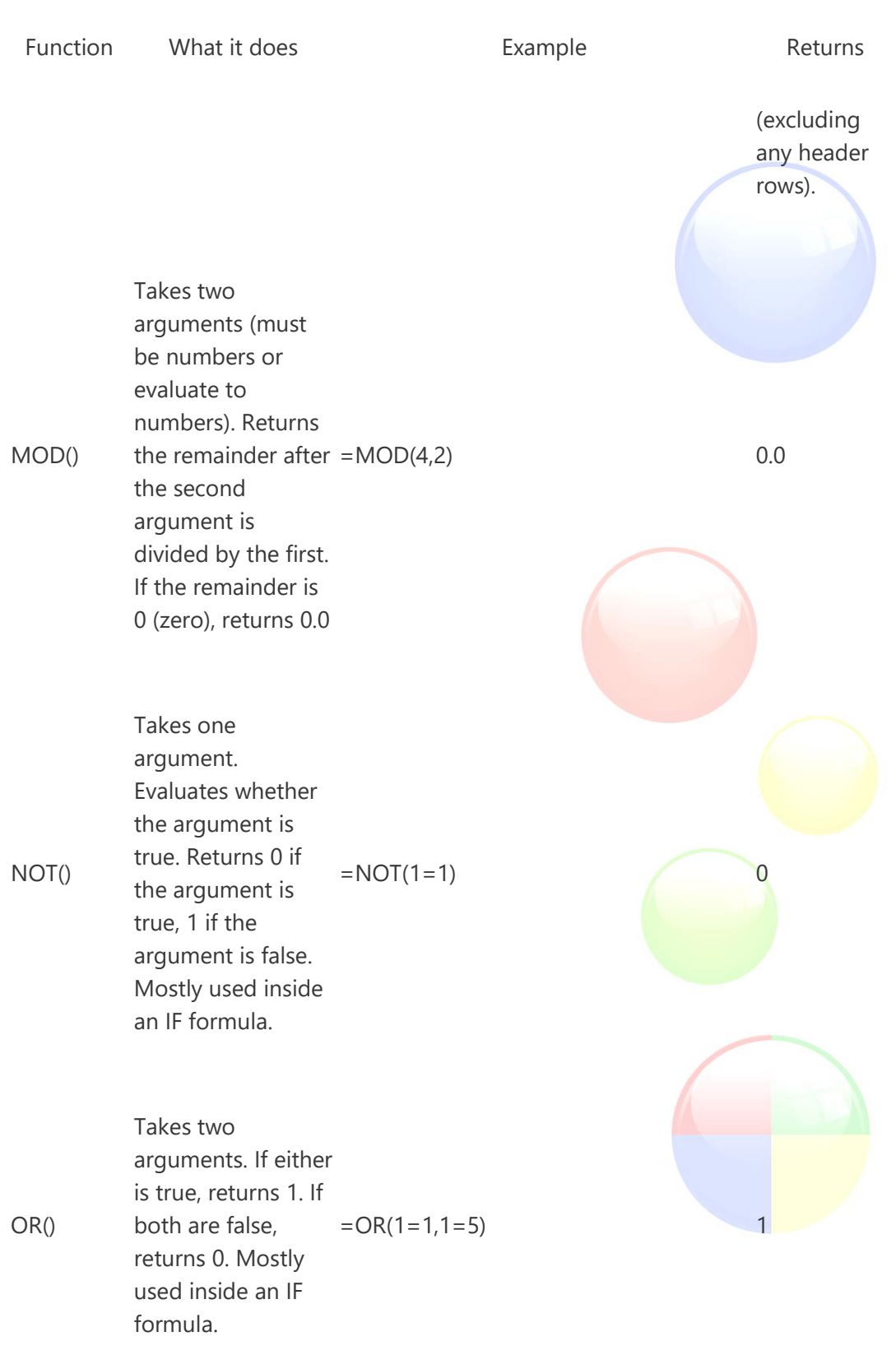

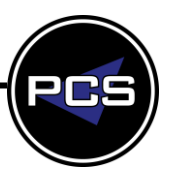

**www.pringlepcs.co.uk** 

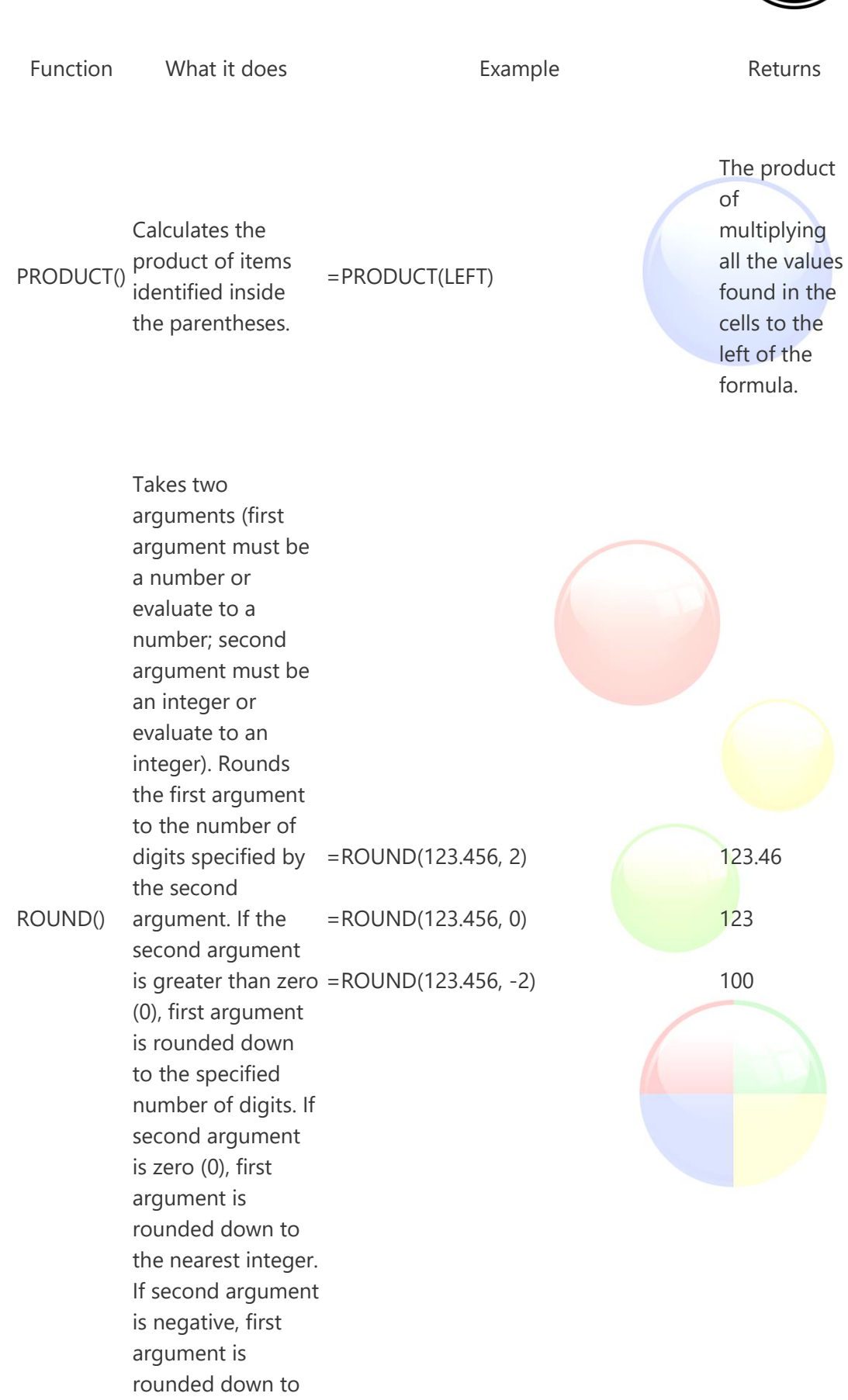

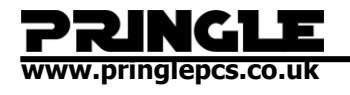

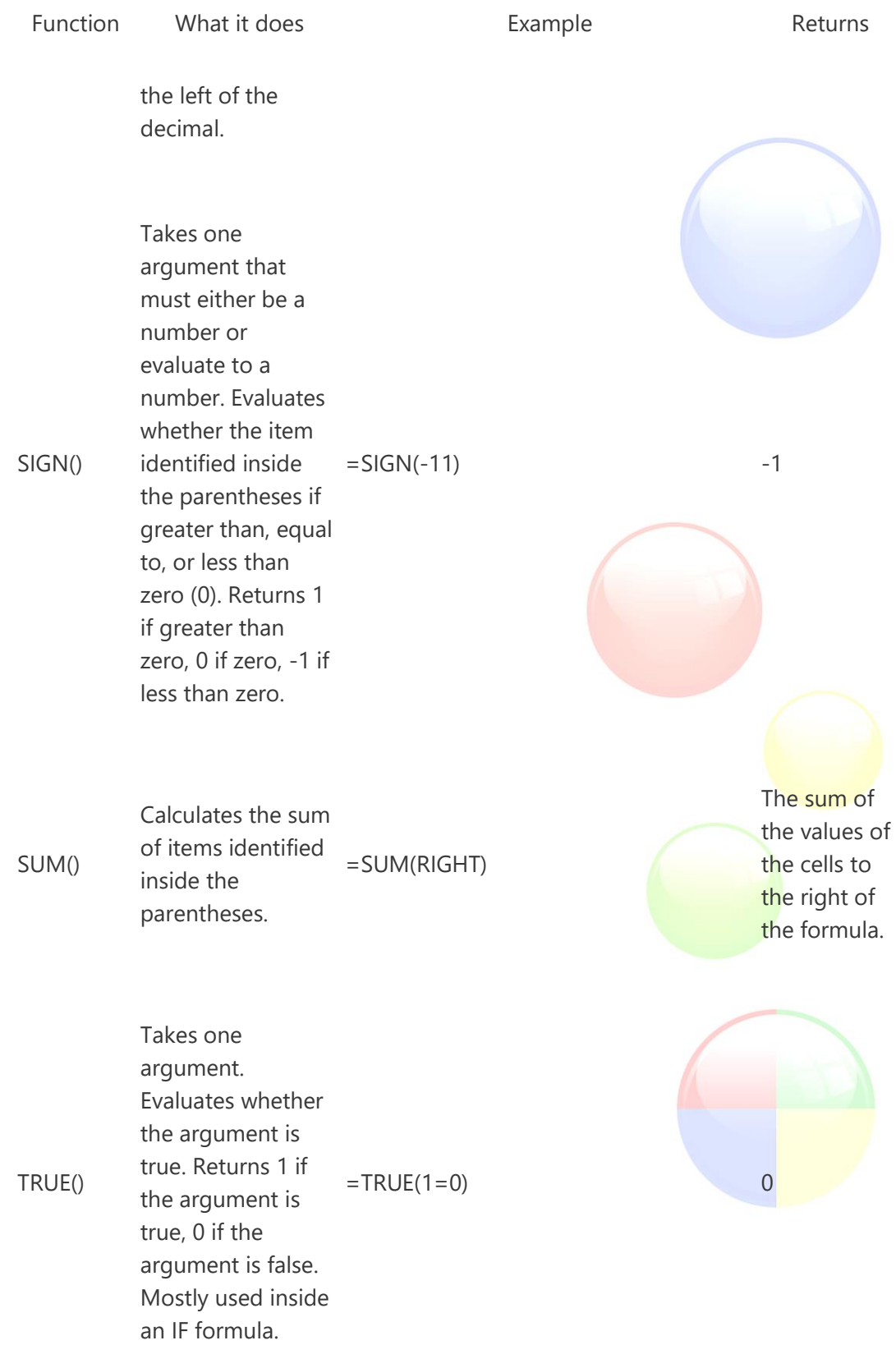

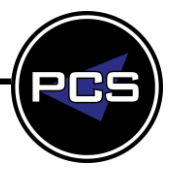

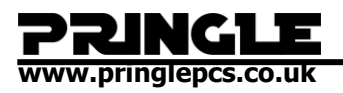

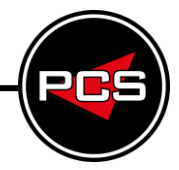

### **Use bookmarknames or cell references in a formula**

You can refer to a bookmarked cell by using its bookmarkname in a formula. For example, if you have bookmarked a cell that contains or evaluates to a number with the bookmarkname **gross income**, the formula =ROUND(**gross\_income**,0) rounds the value of that cell down to the nearest integer.

You can also use column and row references in a formula. There are two reference styles: RnCn and A1.

**Note:** The cell that contains the formula is not included in a calculation that uses a reference. If the cell is part of the reference, it is ignored.

#### **RnCn references**

You can refer to a table row, column, or cell in a formula by using the RnCn reference convention. In this convention, Rn refers to the nth row, and Cn refers to the nth column. For example, R1C2 refers to the cell that is in first row and the second column. The following table contains examples of this reference style.

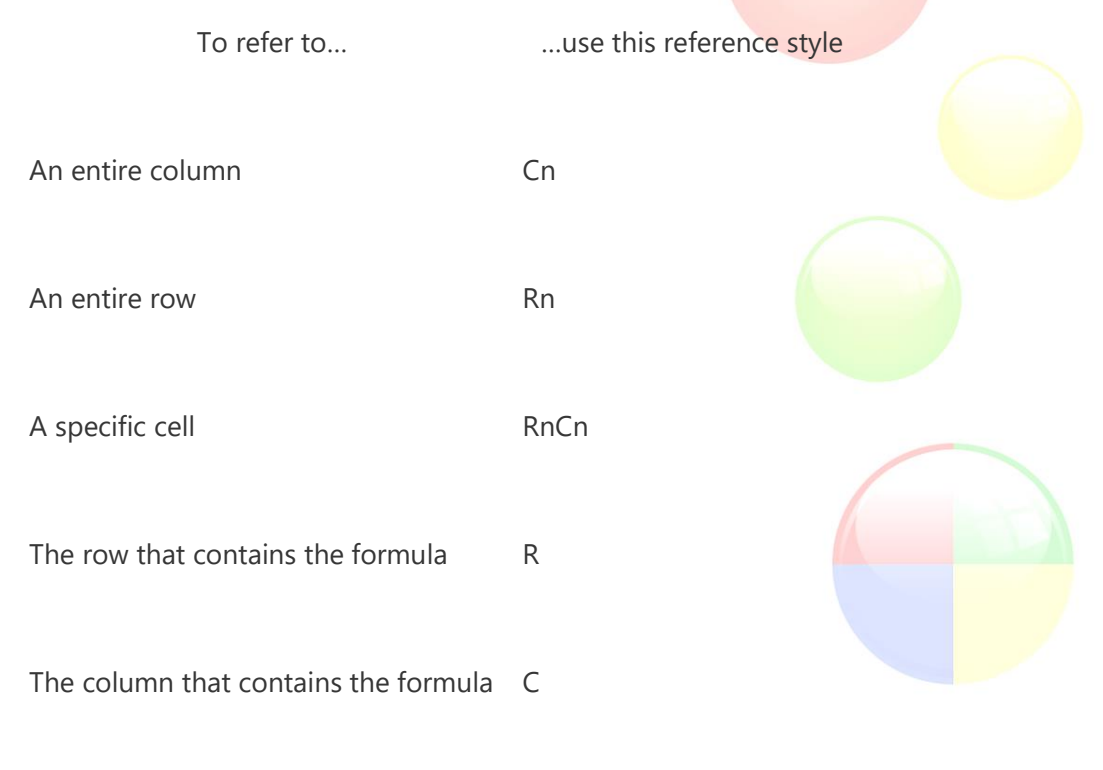

All the cells between two specified cells RnCn:RnCn

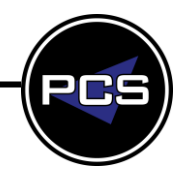

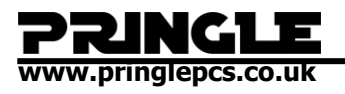

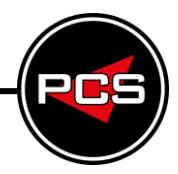

To refer to... **EXECUTE:** To refer to... **I** 

A cell in a bookmarked table Bookmarkname RnCn

A range of cells in a bookmarked table Bookmarkname RnCn:RnCn

# **A1 references**

You can refer to a cell, a set of cells, or a range of cells by using the A1 reference convention. In this convention, the letter refers to the cell's column and the number refers to the cell's row. The first column in a table is column A; the first row is row 1. The following table contains examples of this reference style.

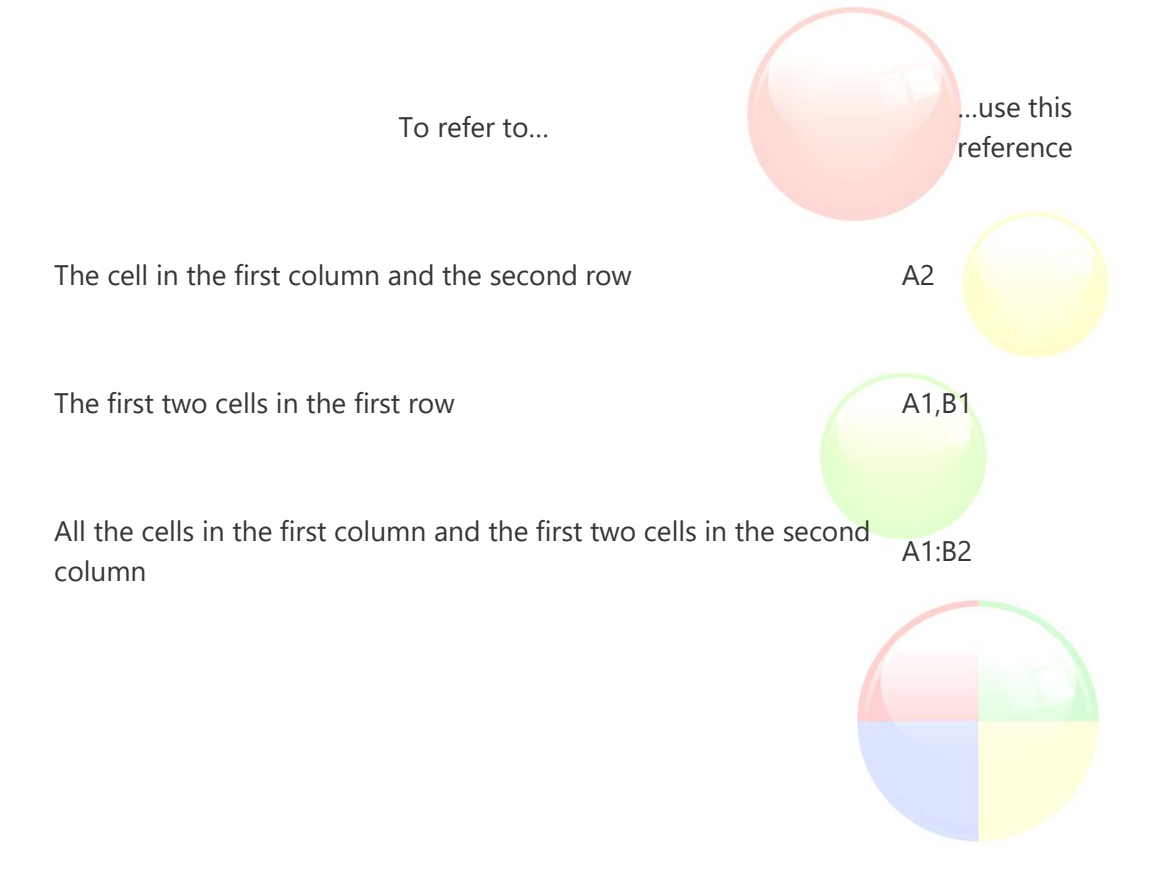

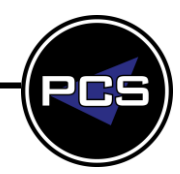